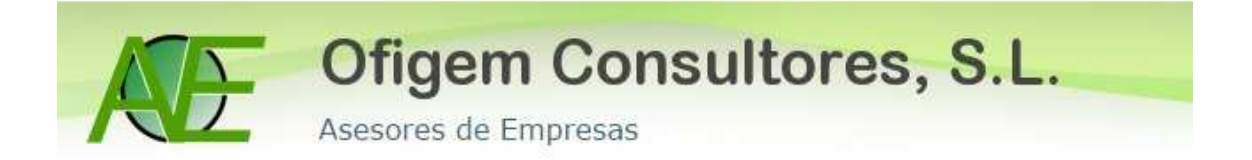

## **SAGE: COMO CONTABILIZAR GASTOS QUE NO SON TOTALMENTE DEDUCIBLES.**

## practicas Sage Despachos **Del** Avisos ◎日日●●☆ æ Contabilidad  $\blacksquare$ Contabilidad Contabilidad y finanzas **E** Empresas Datos maestros  $\blacksquare$  Inicio Derativa contable →<br>
Saldos vivos<br>
→ Control presupuestario Contabilidad **Sig** Control presupuestario<br>
Gestión de Impresos Oficiales<br>
Contexe de efectes **Cal** Laboral  $\triangleright$  Cartera de efectos Depósito de cuentas  $\triangleright$  Gráficos Centro inform. Conversión PGC 90 a NPGC e-ScanDoc Gestión interna Fil Acceso contenidos legales Tutorial<br>
Quadro de mando Obligaciones C. legales **Activos fijos** Sociedades/ Datos maestros 哦 Depósito Elementos de inmovilizado Inmovilizados en curso  $\blacktriangleright$  Simulaciones Amortizaciones  $\blacktriangleright$  Leasings  $\triangleright$  Cierre del ejercicio  $\blacktriangleright$  Procesos auxiliares  $\left| \bullet \right|$  Tutorial

**2.** Asientos Contables >>> Entrada de Asientos. Pinchamos en entrada de asientos, y procedemos a contabilizar el Gasto que NO es totalmente deducible.

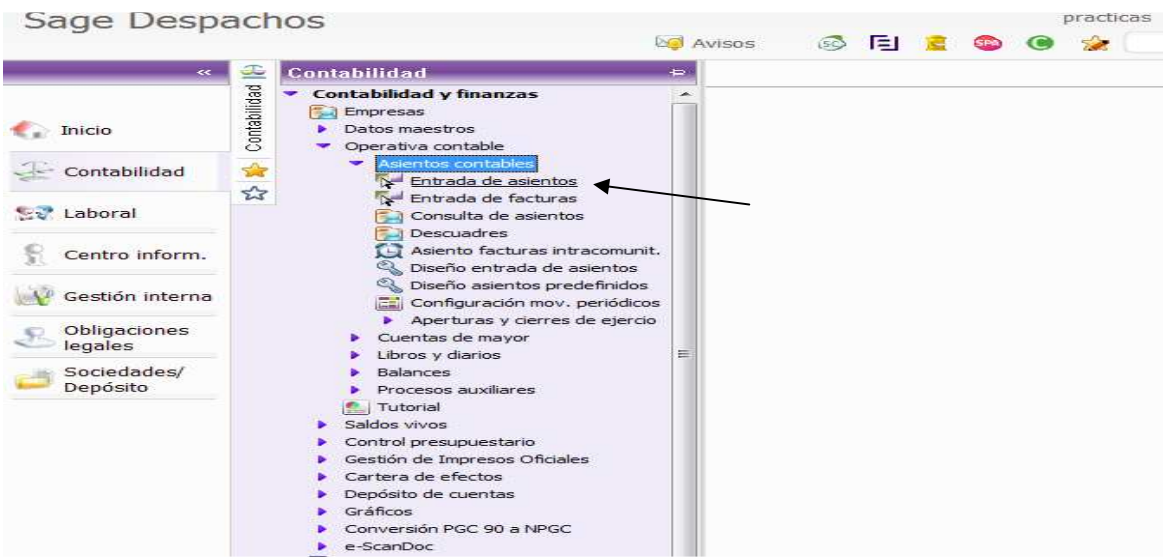

## **1**. Seleccionamos Contabilidad >>> Operativa Contable

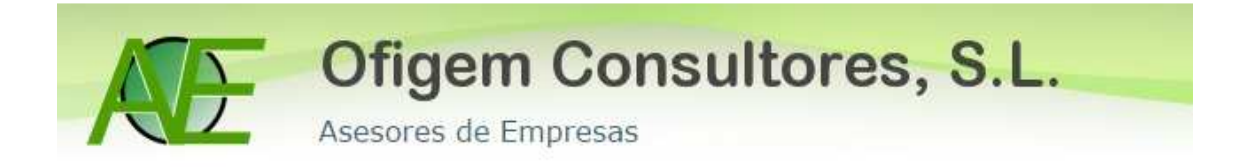

**3.** Una vez elegido el diseño de entrada correspondiente. Empezamos a contabilizar como una factura recibida normal y corriente.

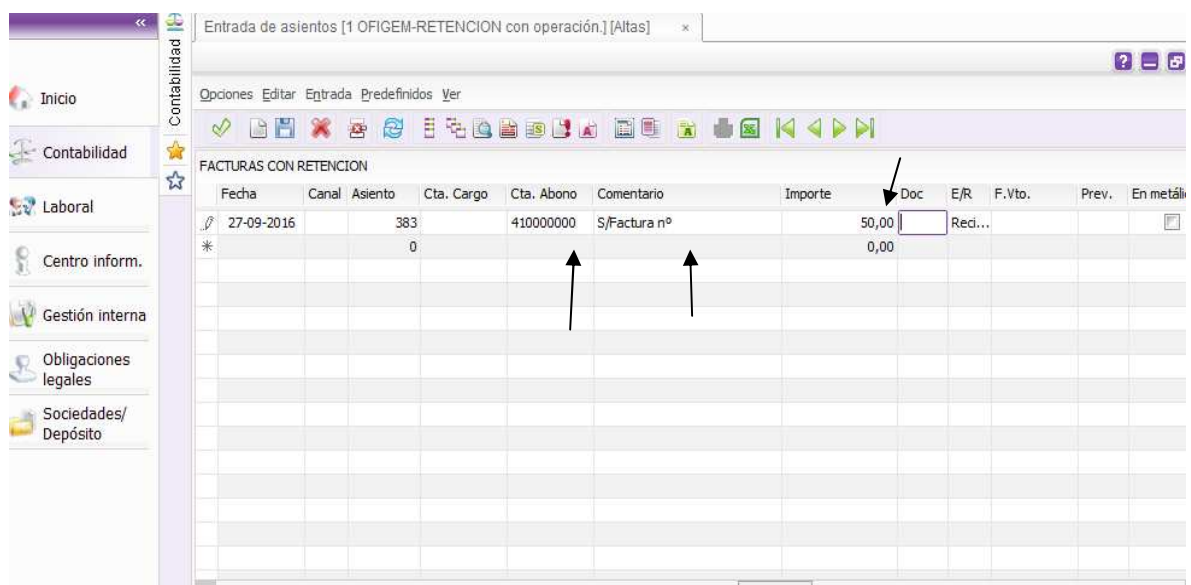

**4**.Empezamos ahora con las peculiaridades: En el ejemplo que vamos a exponer, los datos a tener en cuenta son:

Gasto e IVA deducibles al 50% Base: 41,32…21% IVA: 8.68…. TOTAL: 50,00

Por lo tanto la BI deducible sería 41,32 x 50%= 20,66 y la cuota de IVA 8,68 X 50%= 4,34

Empezamos ahora a reproducir estos datos.

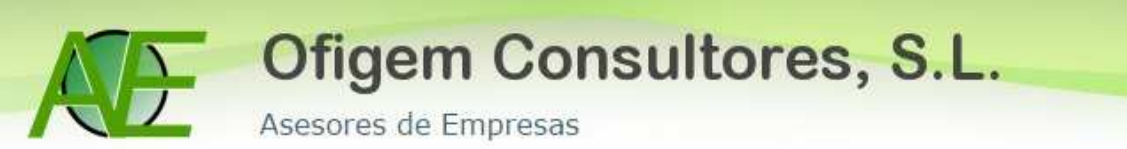

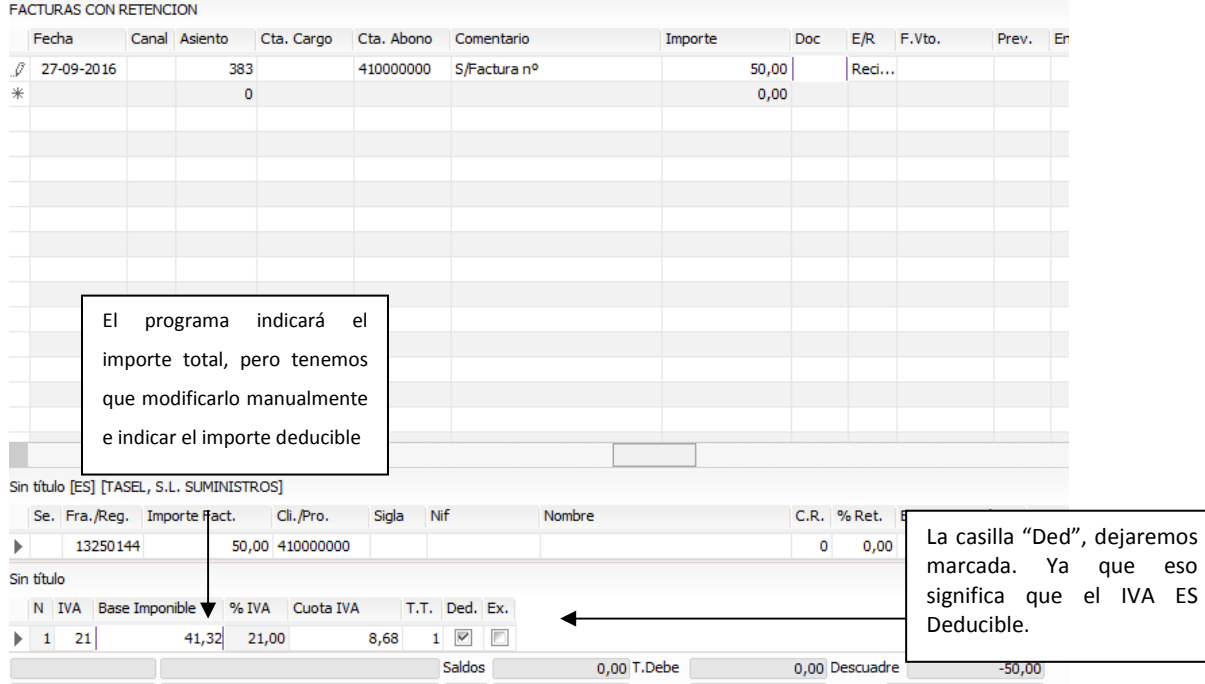

ES

**5**. Seguidamente, hay que contabilizar la parte que corresponde al otro 50%, es decir, la parte NO DEDUCIBLE.

Para ello, bajaremos a la siguiente línea del libro registro, hay que ver que aparezca el N: 2, y hacer el mismo procedimiento que el anterior , el programa consignará los datos para cuadrar la factura por lo que en principio nos debe de coincidir con la parte no deducible, en este caso, tendremos que desmarcar la casilla "Ded", ya que el IVA no es deducible.

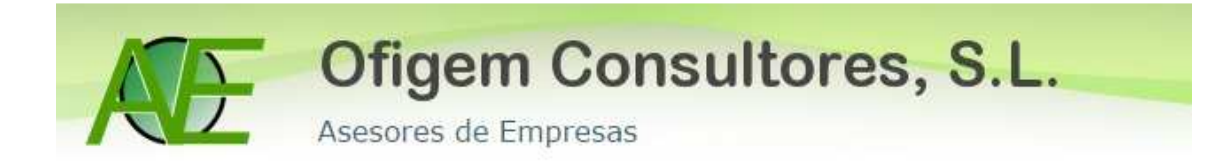

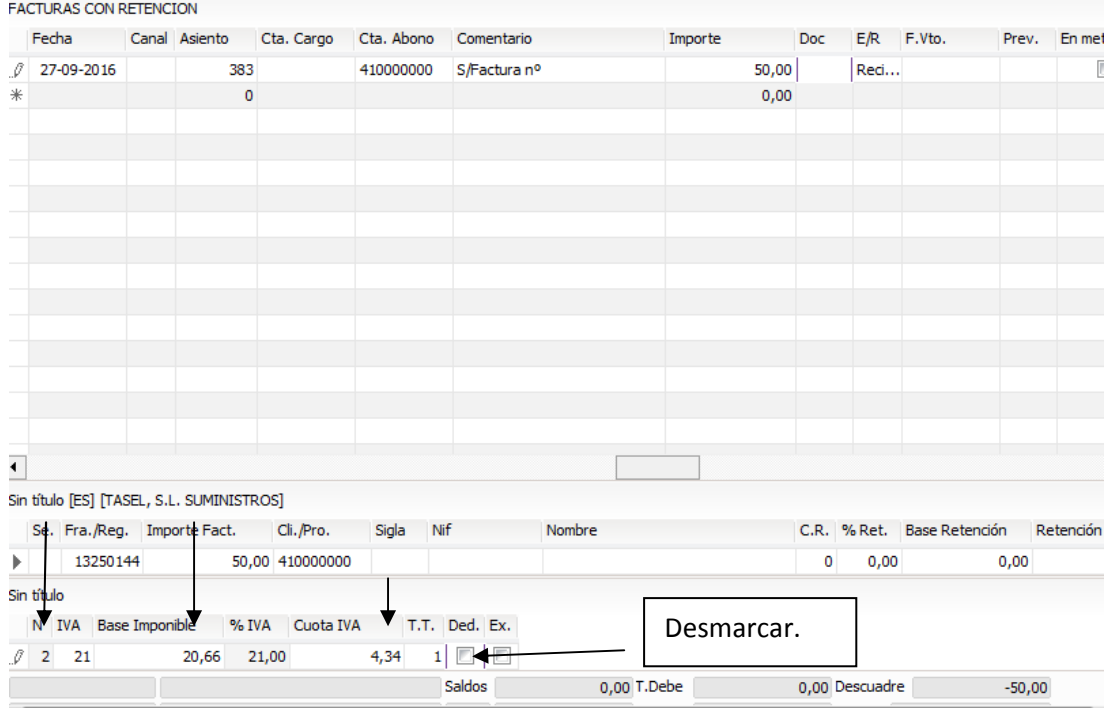

**6.** Una vez cumplimentados todos los datos del libro registro y aceptados éstos, nos aparecerá el asiento correspondiente.

Ahora ya queda ajustar las cuentas que normalmente usemos para los gastos e IVA no deducible.

El IVA no deducible, algunos autores lo incorporan al grupo 631 y otros a la 678, el caso es que quede bien reflejado que "no es deducible", normalmente por el título que se le ponga a la cuenta.

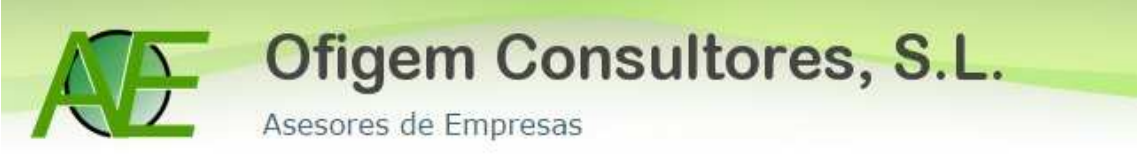

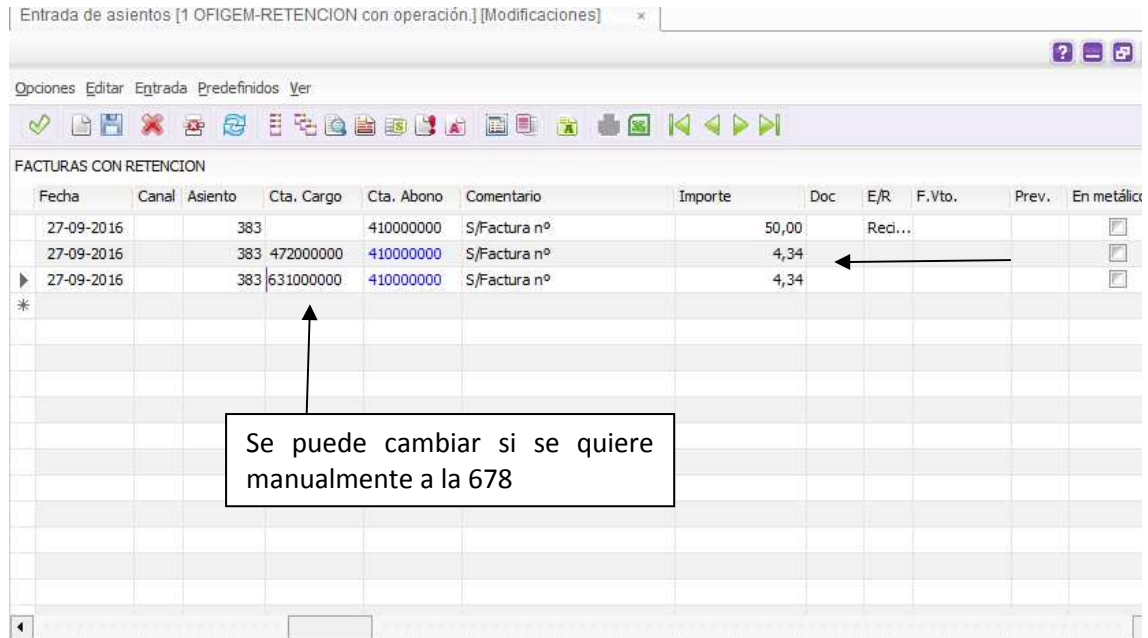

**7.** Queda ahora incorporar la cuenta de gasto correspondiente.

El programa de forma automática, si el proveedor lo tiene asignado, incorporará la cuenta de gastos que tenga informada, pero hay que tener en cuenta que si parte del gasto no es deducible, hay que incorporar ese importe a una cuenta distinta, ya que de otra manera será imposible controlar los gastos no deducibles.

En nuestra propuesta, consignamos los gastos no deducibles en una cuenta común del grupo 678.

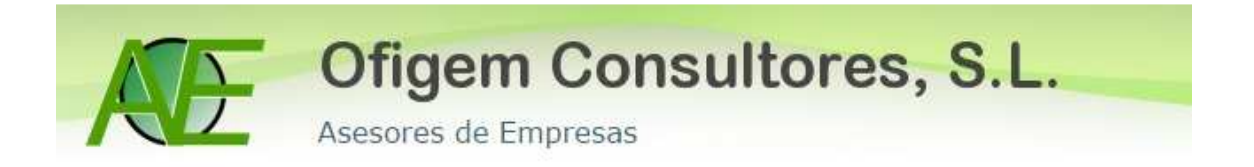

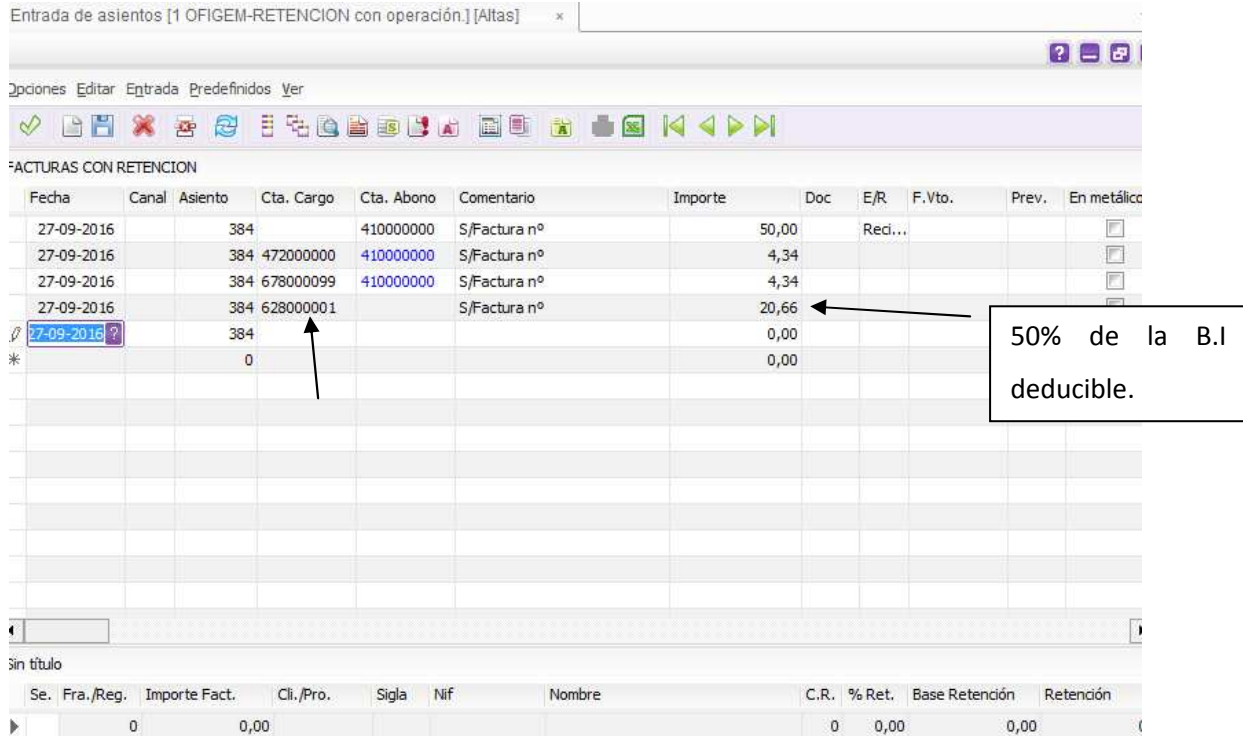

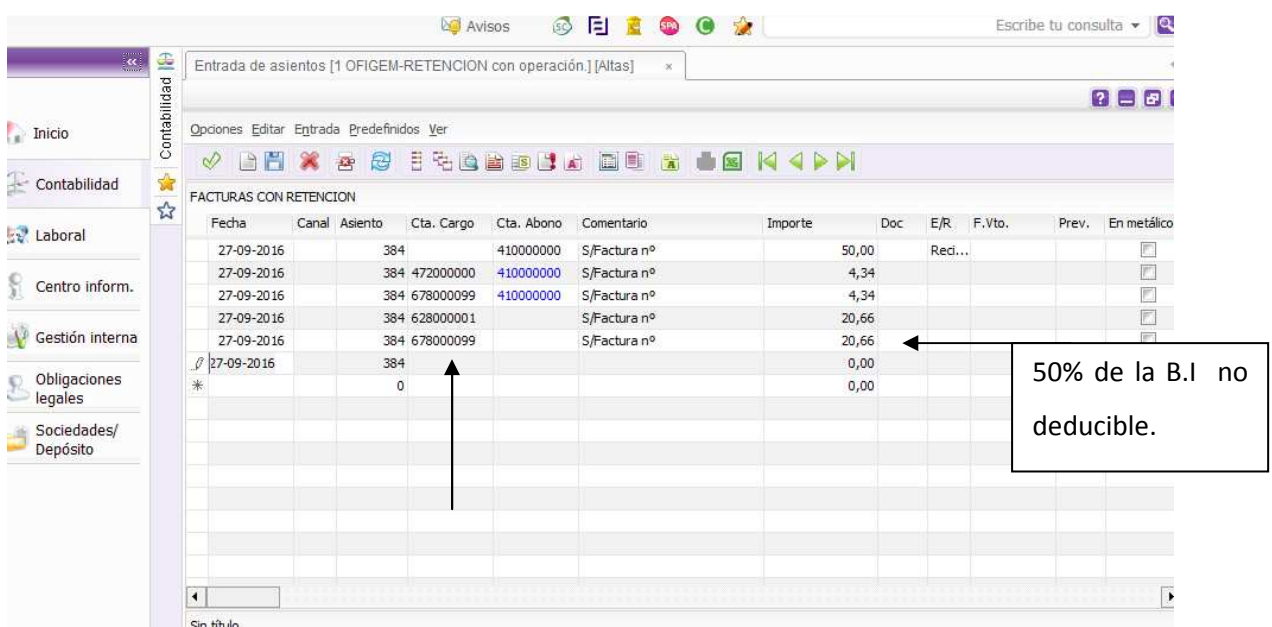

Así el asiento correspondiente a un GASTO donde NO es totalmente deducible, poniendo como ejemplo que es deducible al 50%, quedaría correctamente cuadrado.